# Enhancing Invoice Systems

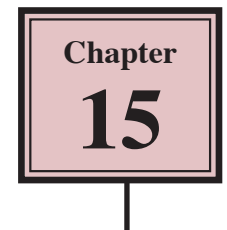

Over the past three chapters you have developed quite an extensive database. Switchboard forms, macros and buttons can be added to the invoice system to allow it be fully usable by people with limited knowledge of Microsoft Access.

### **Loading the Sample File**

You will be using the invoice system from the previous chapter.

- 1 If your invoice system from the previous chapter worked well, load Microsoft Access and open the file from your ACCESS STORAGE folder.
- 2 If you would prefer to use a fresh fully operational file:
	- (A) Load Microsoft Access or close the current database and click on the OPEN icon in the BACKSTAGE VIEW.
	- (B) Access the CHAPTER 15 folder of the ACCESS 2010 SUPPORT FILES and open the CHAPTER 15 file as an OPEN READ-ONLY file.
	- (C) Click on the FILE tab and select SAVE DATABASE AS.
	- (D) Access your ACCESS STORAGE folder and save the file as CHAPTER 15 COPY.
	- (E) Click on the ENABLE CONTENT button so that the data can be viewed.

# **Creating a Customers Data Entry Form**

At the moment there is only a table where new customers can be entered or existing customers modified. It would be far more effective to have a DATA ENTRY form to carry out this process. We will use the FORM WIZARD to create a very quick form.

# **A Creating the Form**

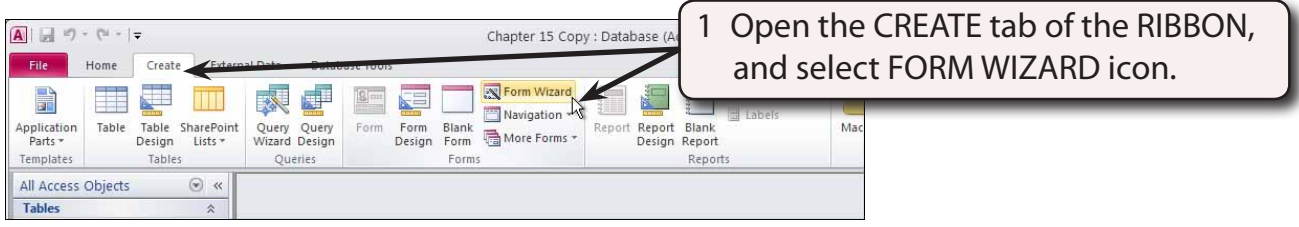

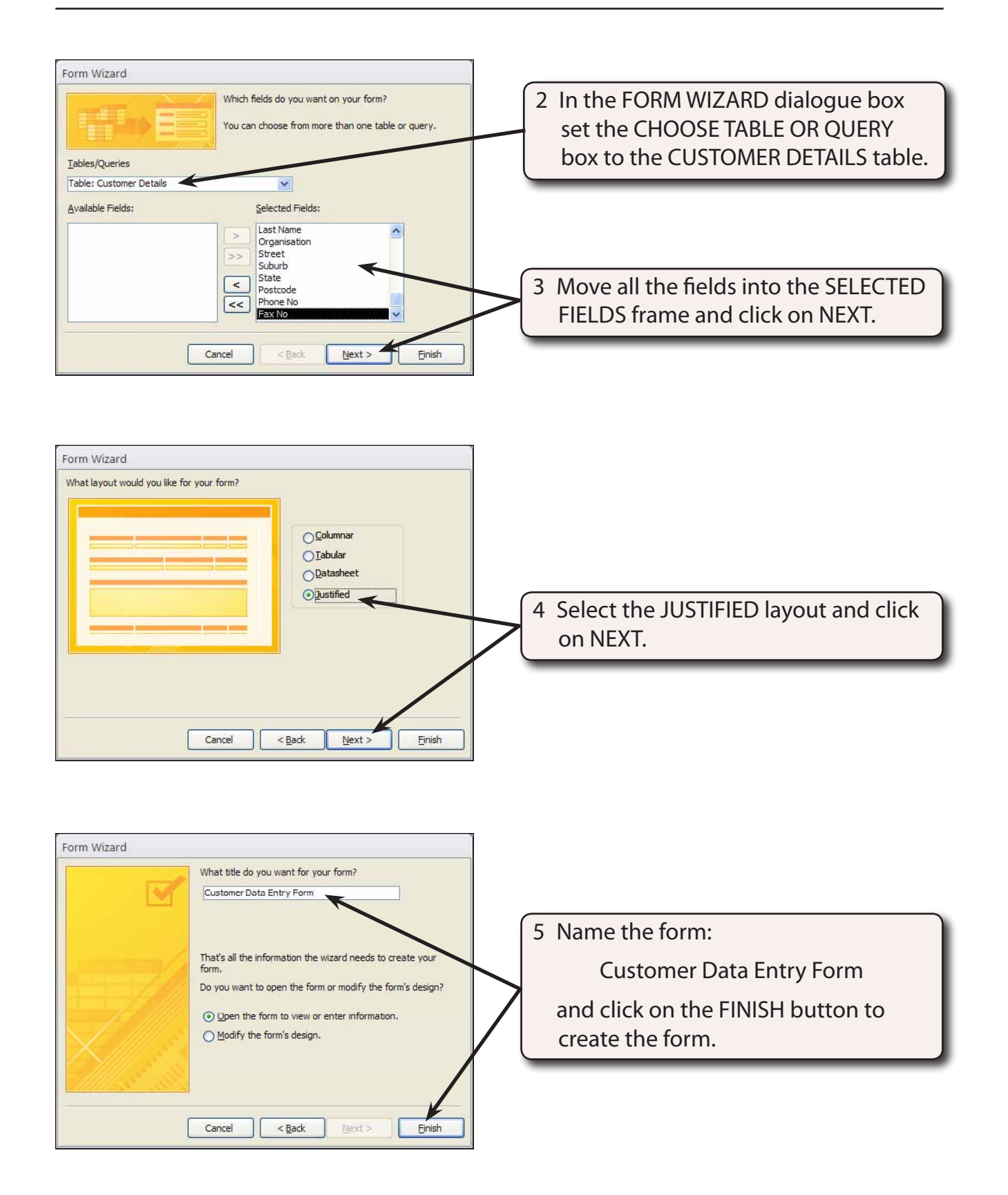

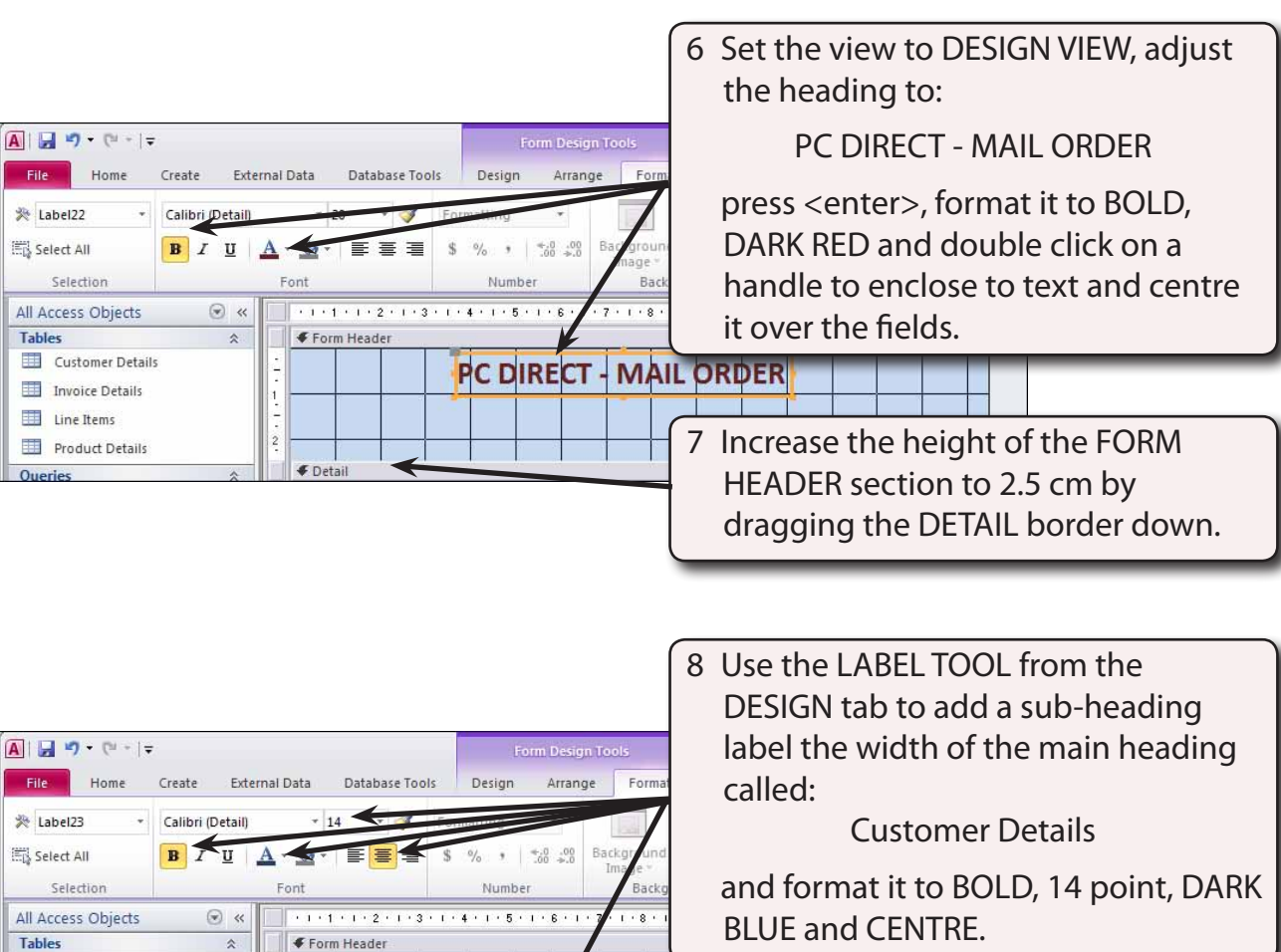

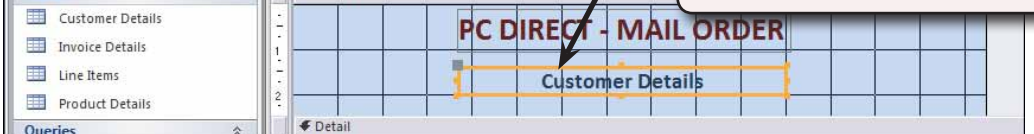

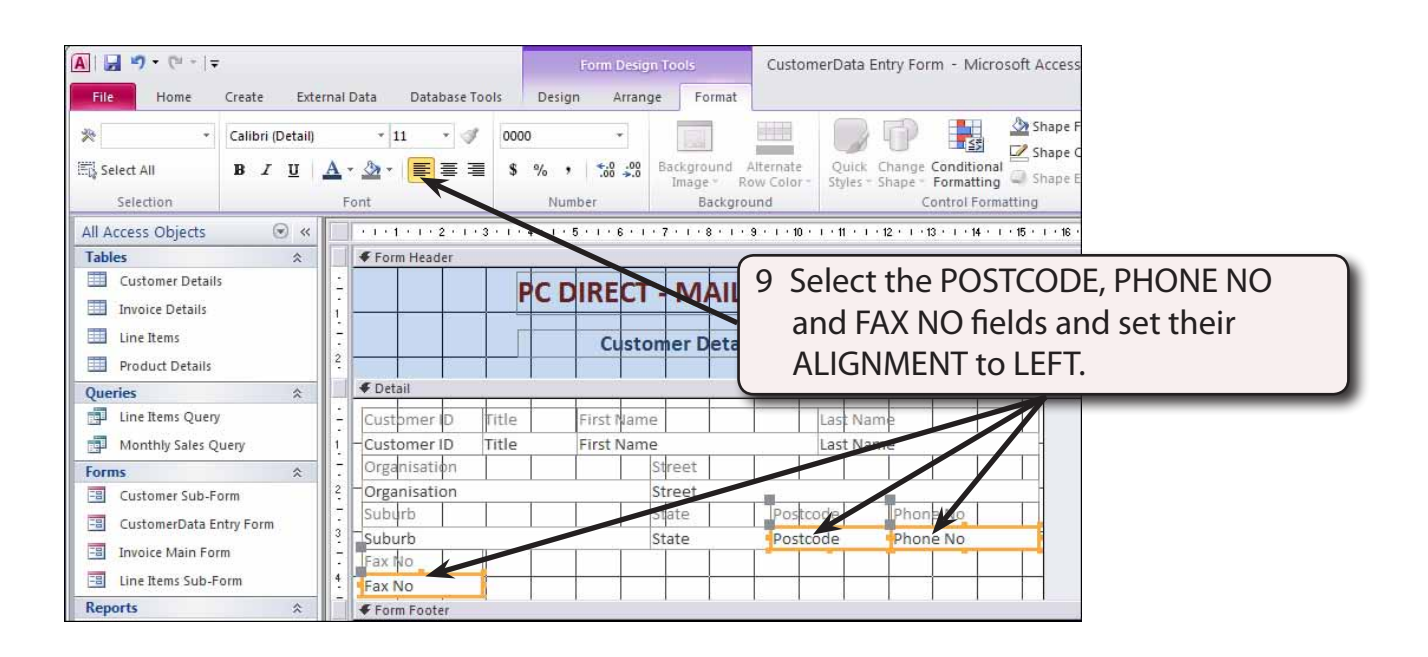

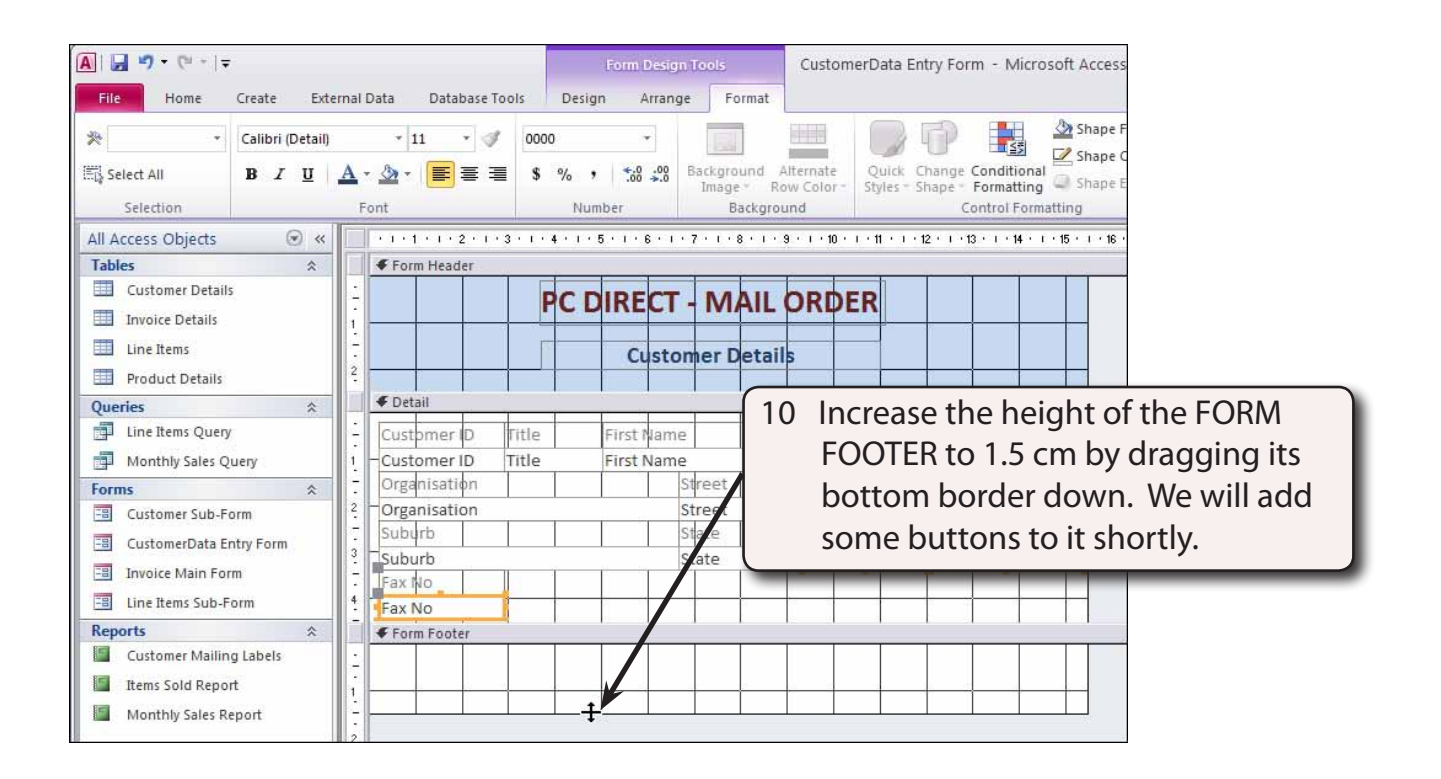

#### **B Adding Buttons to the Form**

Some buttons can be added to automate the common tasks of the form.

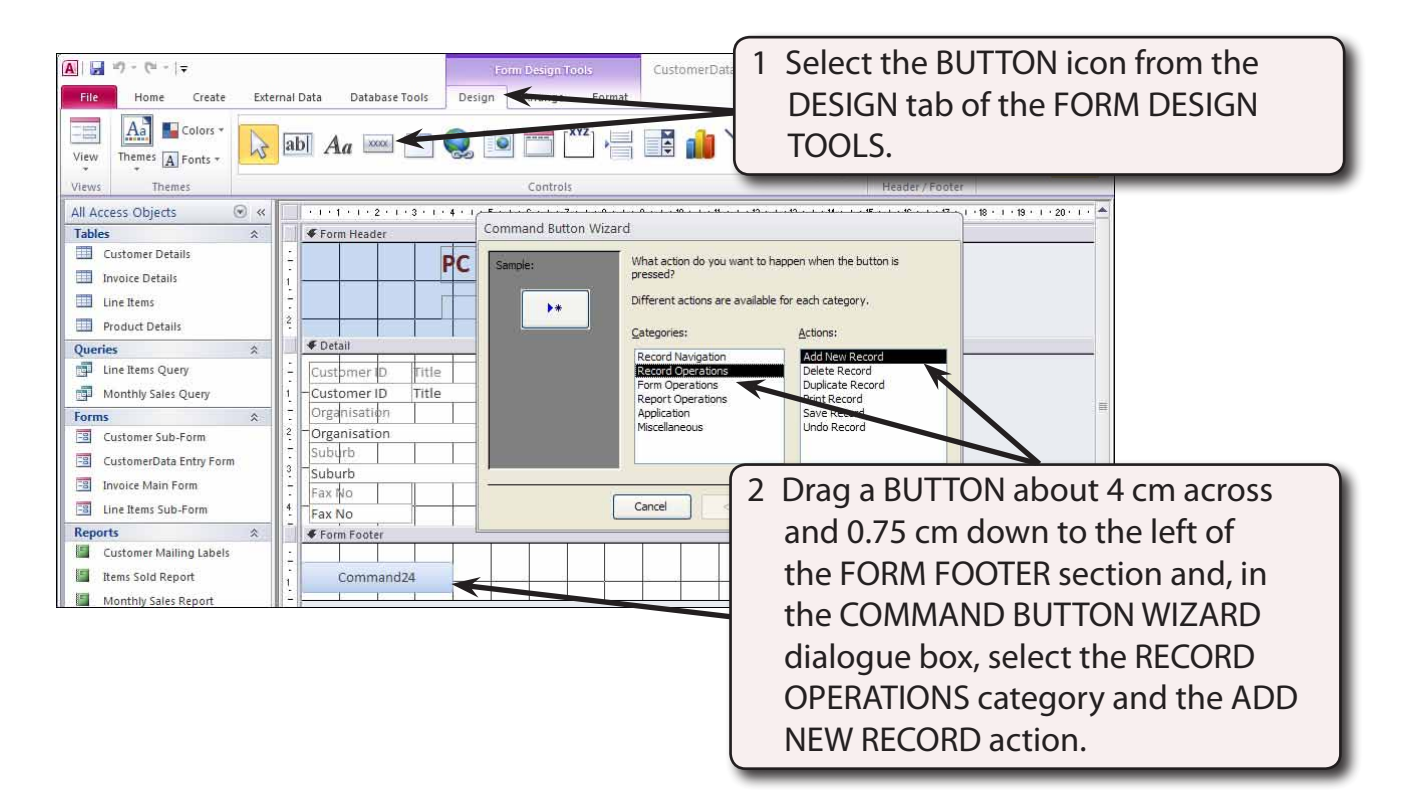

#### 3 Click on the NEXT button to move to the next section.

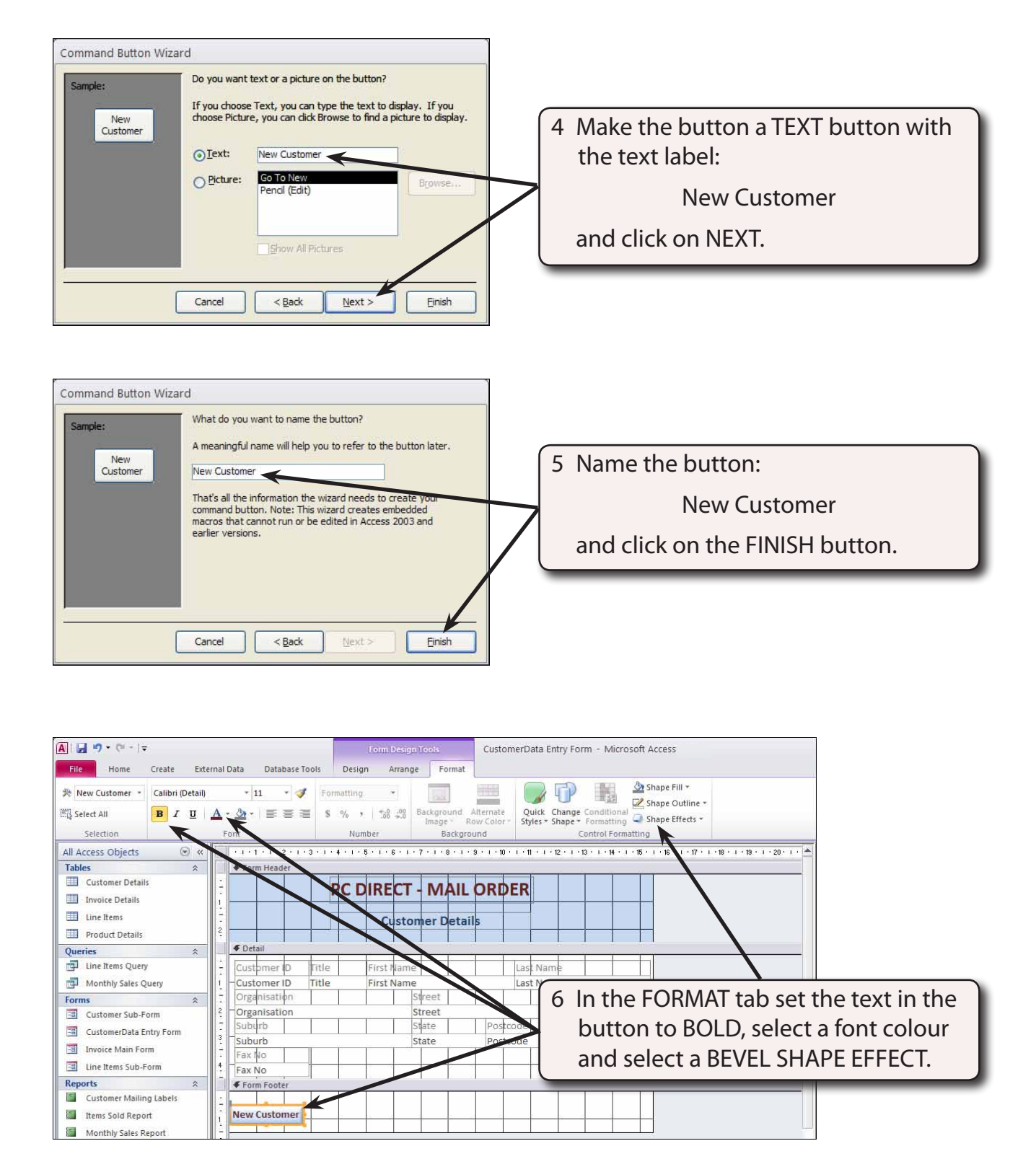